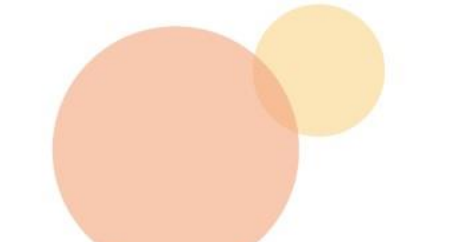

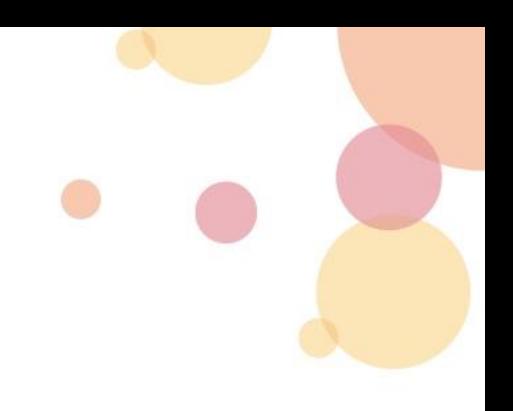

# 2023 **【イントラSSL・CSP-LA】 クライアントソフト バージョンアップ手順(PC用)**

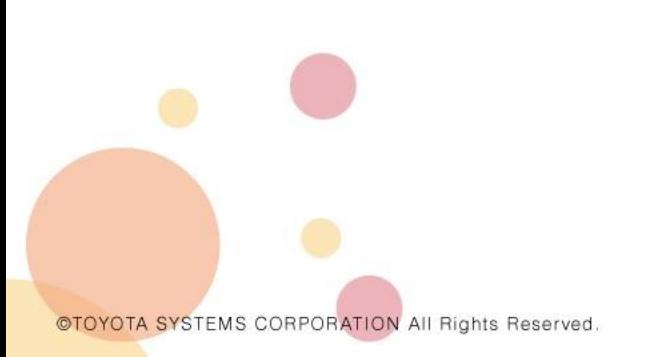

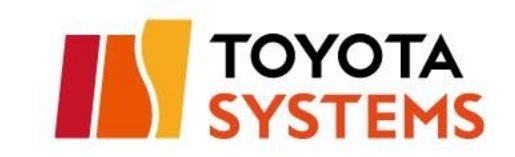

## **初めに**

- ●本書はイントラSSL/CSP-LAをご利用中のお客様が、サービス接続用クライアントソフト Pulse Secure (以下、接続ソ フトといいます)をバージョンアップするためのマニュアルです。
- iPhone/iPad利用のお客様は本マニュアルの対象外です。
- ⚫ 本マニュアルの内容は**11/13(月)以降**に実施してください。
- ⚫ 本マニュアルを実施することでイントラSSL/CSP-LA接続用のソフトが変更されます。

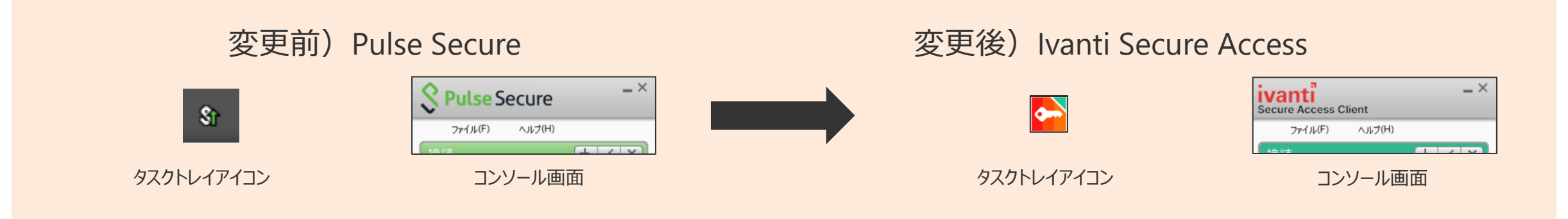

● ログイン方法に応じて手順が異なるため、それぞれ該当する手順をご参照ください。

- ブラウザからログインしている場合 → P.2へ
- 接続ソフトからログインしている場合 → P.8へ

## ⚫バージョンアップ手順

1-1.初回ログイン~Host Checker更新 (所要時間 約5分) ・・・・・・・・ P3 1-2.接続ソフト更新~サービス接続(所要時間 約10分) ・・・・・・・・・・ P5

⚫トラブルシューティング

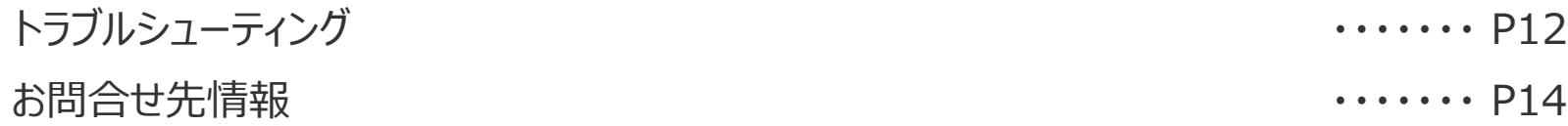

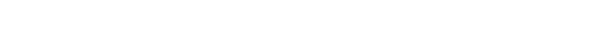

## **1. バージョンアップ手順(ブラウザからログインしている場合)**

## **1-1.初回ログイン~Host Checker更新**

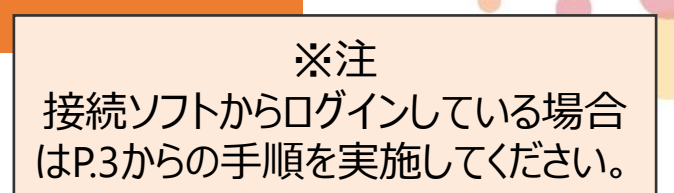

①Microsoft Edgeのアイコンを右クリックし、「管理者権限で実行」をクリックします。

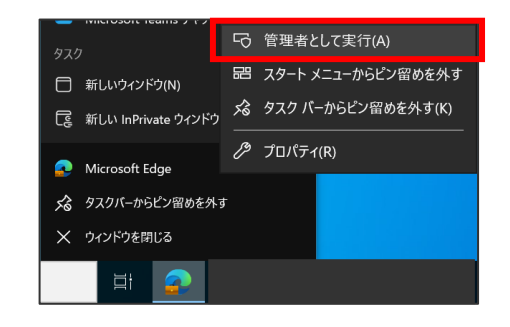

②ログインページへアクセスします。 イントラSSL:https://i-ssl5.d-cruise.jp CSP-LA: https://csp-la5.d-cruise.jp

#### ③接続IDとパスワードを入力してログインします。

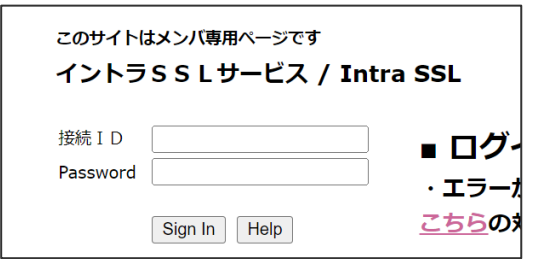

## **1. バージョンアップ手順(ブラウザからログインしている場合)**

#### **1-1.初回ログイン~Host Checker更新**

② 11/13(月)以降の初回ログイン後、Host Checkerの更新が自動で開始されます。 ダウンロードと更新の完了までお待ちください。 ※通信環境によっては完了まで時間がかかる場合があります。

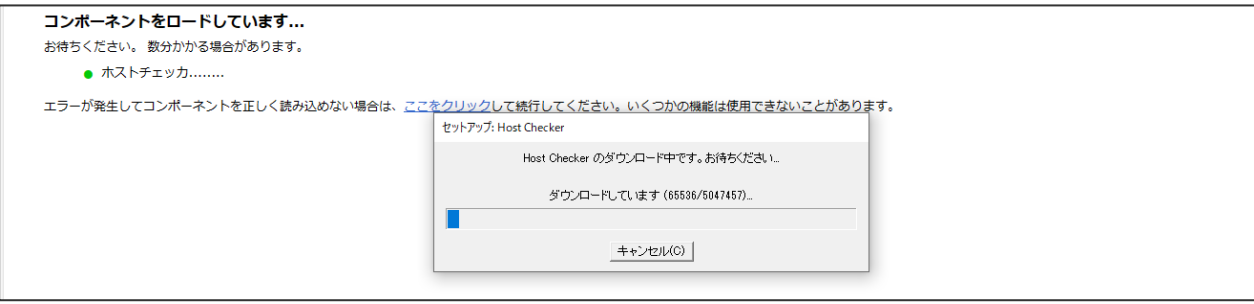

③「コンポーネントを正常に読み込みました」メッセージが表示されたらHost Checkerの更新は完了です。 自動的に次の画面へ遷移します。

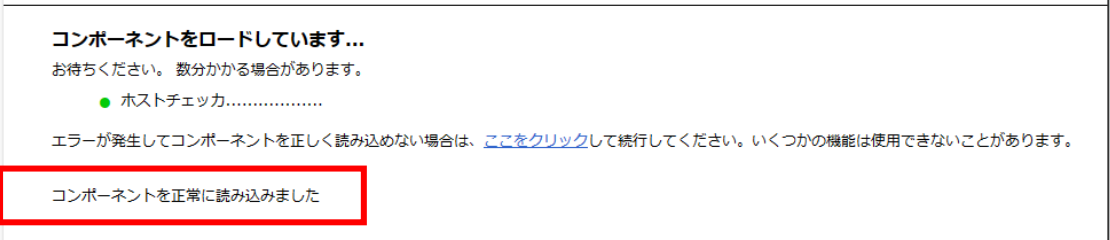

## **1. バージョンアップ手順(ブラウザからログインしている場合)**

#### **1-2.接続ソフト更新**

①接続ソフトの更新が自動で開始されます。完了までお待ちください。 この時点では接続が完了していないため、ブックマークのリンクはクリックしないでください。 ※通信環境によっては完了まで時間がかかる場合があります。

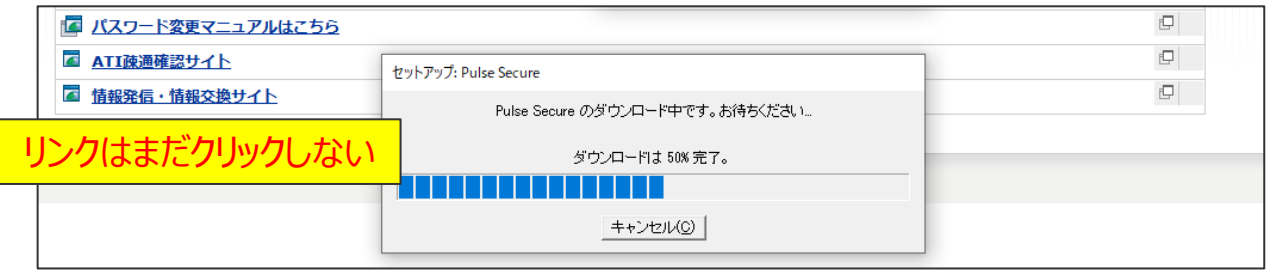

②更新が完了すると新しい接続ソフトが起動します。 ステータスが「接続しました」状態になったらリンクをクリックし、サービス利用ができることを確認します。 リンクが表示されていない場合は、ページを再読み込みしてください。

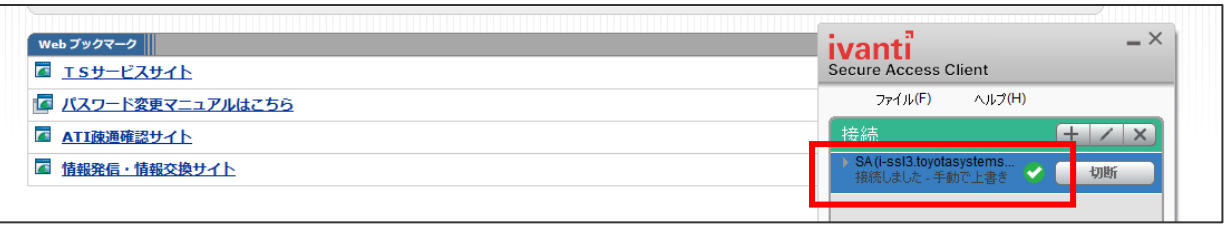

バージョンアップできない、バージョンアップ後に繋がらない等のトラブル時は、トラブルシューティング (→P.12) をご確認ください。

### ⚫バージョンアップ手順

2-1.初回ログイン~バージョンアップ (所要時間 約10分) ・・・・・・・・・・ P7 2-2.サービス接続 ・・・・・・・ P10

⚫トラブルシューティング

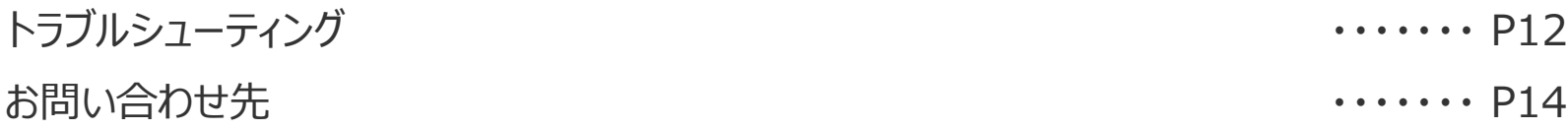

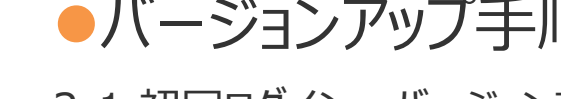

#### **2-1.初回ログイン~バージョンアップ**

①「接続」ボタンをクリックし、接続を開始します。

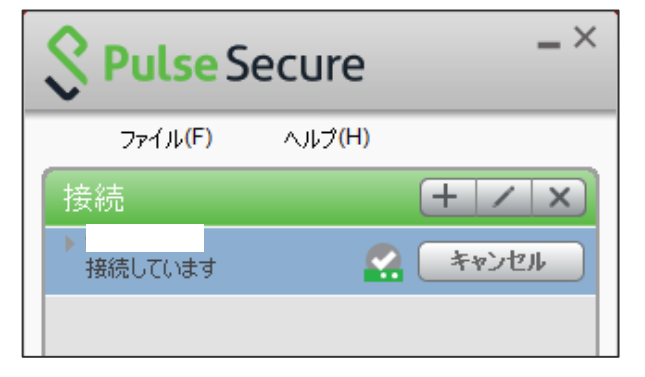

②お使いの接続IDとパスワードを使用してログインします。

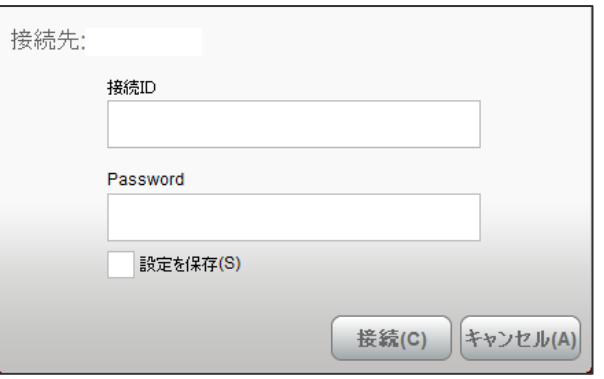

※注 ブラウザからログインしている場合は P.9からの手順を実施してください。

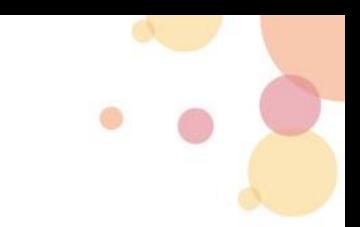

### **2-1.初回ログイン~バージョンアップ**

③11/13(月)以降の初回ログイン後、バージョンアップを促すメッセージが表示されます。 「アップグレード」をクリックします。

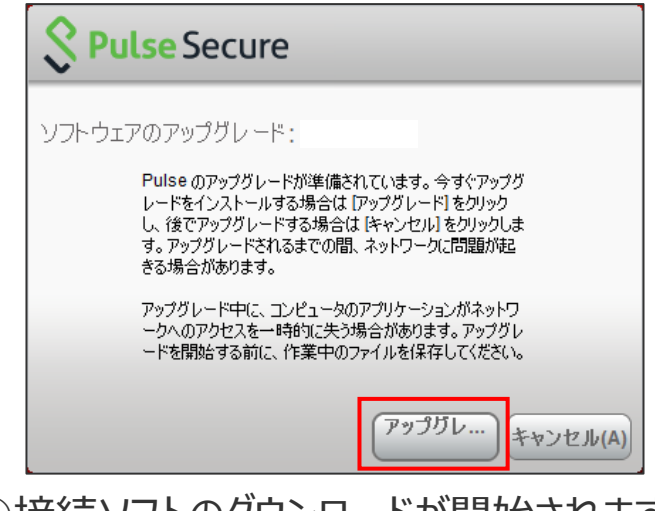

④接続ソフトのダウンロードが開始されます。 ※通信環境によっては完了まで時間がかかる場合があります。

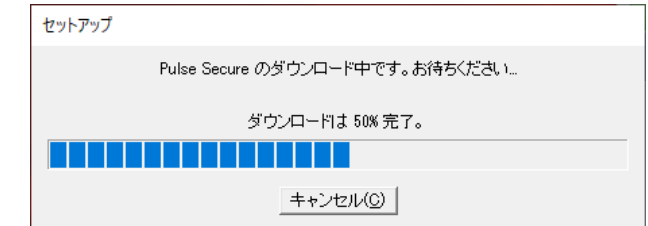

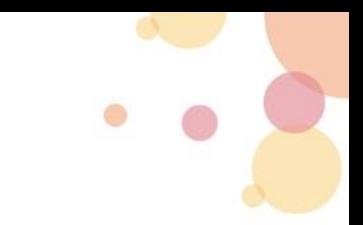

### **2-1.初回ログイン~バージョンアップ**

⑥アップデートが完了すると、新しい接続ソフトが起動します。

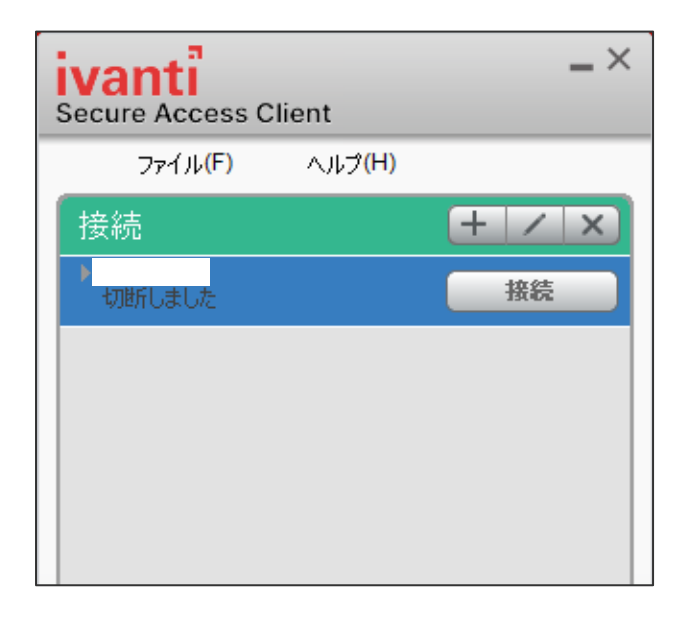

#### 引き続き、次スライドの手順を実施してください。

#### **2-2.サービス接続**

①「接続」ボタンをクリックします。

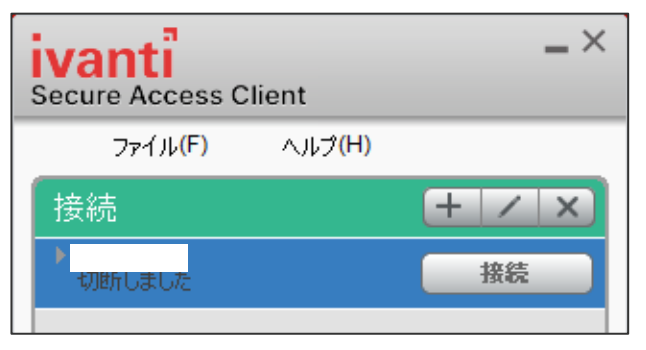

#### ②お使いの接続IDとパスワードを使用してログインします。

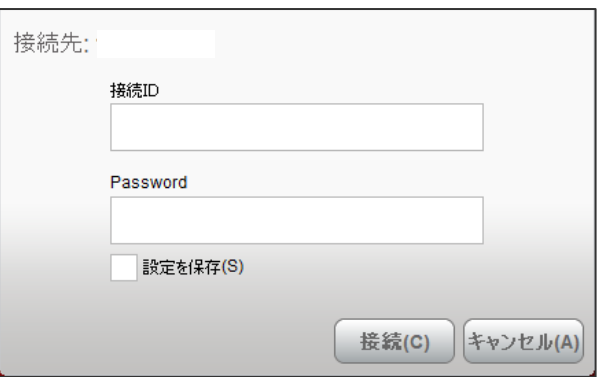

#### **2-2.サービス接続**

③ステータスが「接続しました」状態になることを確認します。

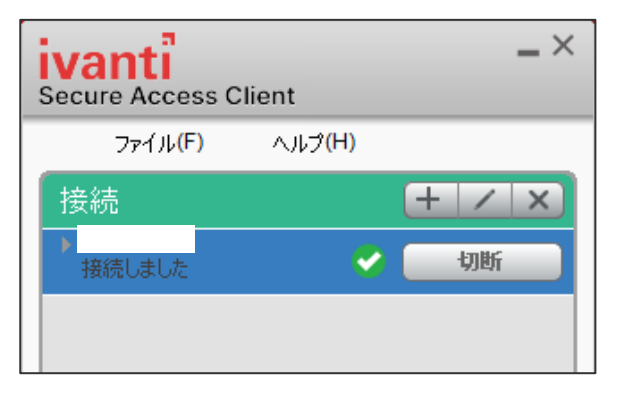

④ATI疎通確認サイトもしくは利用アプリへアクセスし、接続できることを確認します。

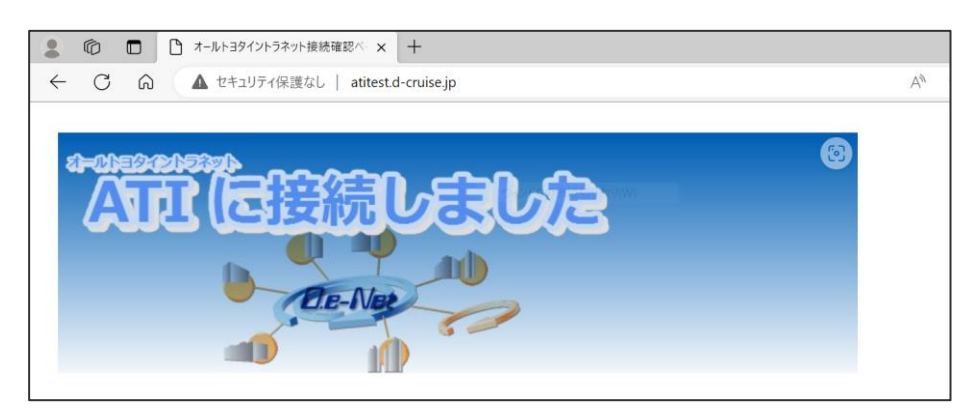

バージョンアップできない、バージョンアップ後に繋がらない等のトラブル時は、トラブルシューティング (→P.12) をご確認ください。

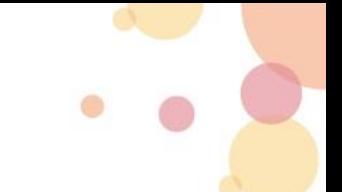

● お問い合わせ前に、下記のトラブルシューティングをご確認ください。

| トラブル内容                  | ご確認いただきたいこと                                                                                                    |
|-------------------------|----------------------------------------------------------------------------------------------------|
| エラーが表示されてアップデートが完了しない   | ・ブラウザからログインしている場合、管理者権限で実行しているか確認してください。 (→P.9①)<br>・端末を再起動して手順をやり直してください。<br>・インストール済みのソフトウェアをアンインストールしてやり直します。 アンインストール手順はサービスサ<br>イトに公開されている【接続不可時マニュアル】 (P.5) を参照してください。アンインストール後はブラウ<br>ザログイン手順 (→P.9①) から実施してください。<br>※イントラSSLサービスサイト: https://www.toyotasystems.com/service/network/intra-ssl/<br>※CSP-LAサービスサイト: https://www.toyotasystems.com/service/network/jnx-sslvpn/ |
| アップデート後に「接続しました」状態にならない | ・端末を再起動してください。<br>・接続中のネットワークを変更してください。社内ネットワークに接続している場合は、テザリングやモバ<br>イルルーターなどに接続してください。                                                                                                    |
| アップデート後に新しい接続ソフトが起動しない  | ・Windowsメニューの「Ivanti Secure Access」をクリックすることで起動できます。                                                                                                    |
| ブックマークページに目的のリンクが表示されない | ・接続ソフトの状態が「接続しました」となってからページを再読み込みしてください。 (→P11②)<br>※画面例<br>ah 1<br>接続<br>$\frac{1}{1}$<br>切断<br>接続しました                                                                                                    |
| 接続後に目的のアプリまたはページへ接続できない | ・接続ソフトの状態が「接続しました」となっていることを確認してください。<br>・接続ソフトからログインしている場合、入力したアドレスまたはURLに間違いがないことを確認してくだ<br>さい。                                                                                                    |

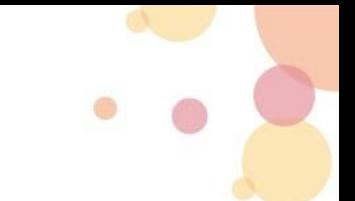

● お問い合わせ前に、下記のトラブルシューティングをご確認ください。

| トラブル内容                                                                                                    | ご確認いただきたいこと                                                                                                    |
|----------------------------------------------------------------------------------------------------|----------------------------------------------------------------------------------------------------|
| ブラウザログイン時に「アプリケーションランチャーを検索」<br>しています」画面が表示され、60秒後にランチャーを<br>インストールする画面に移動してしまう<br>※画面例<br>アプリケーション ランチャーを検索しています<br>アプリケーション ランチャーがインストールされていない場合は、待機画面をスキップして今すぐダウンロードしてください<br><b>MSLAV404、215キテリックしてもにまってくた</b>                                                | ・ランチャーソフトをインストールしていない場合は、案内に従ってインストール操作を実施してください。<br>・ランチャーソフトをインストール済みの場合は、画面下部の「再試行」リンクをクリックして、再度ラン<br>チャーを検索してください。 |
| ブラウザログイン時に「サーバからのダウンロード、インス<br>トール、実行を行いますか?」というポップアップが表示<br>される<br>※画面例<br>Pulse Secure Application Launcher - 警告<br>Pulse Secureがらサーバへの通信を許可し、サーバからのダウンロード、インストール、ソフトウェ<br>アの実行を行いますか?<br>サーバ名:<br>i-ssl5.d-cruise.jp<br>製品名:<br>Host Checker<br>はい<br>いいえ<br>常時 | ・ポップアップ内の「常時」をクリックしてインストールを許可してください。「常時」をクリックすることで次回<br>ログインからは表示されなくなります。                                             |

# **お問合せ先**

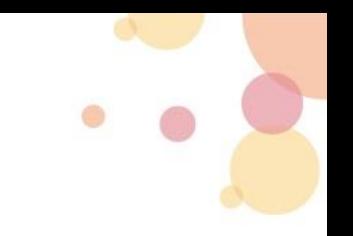

#### ●トラブルシューティングを実施しても解決されない場合は以下ページからお問い合わせください。

(株)トヨタシステムズ カスタマーセンター ポータルサイト https://ts-customer-center.custhelp.com/